# madaster

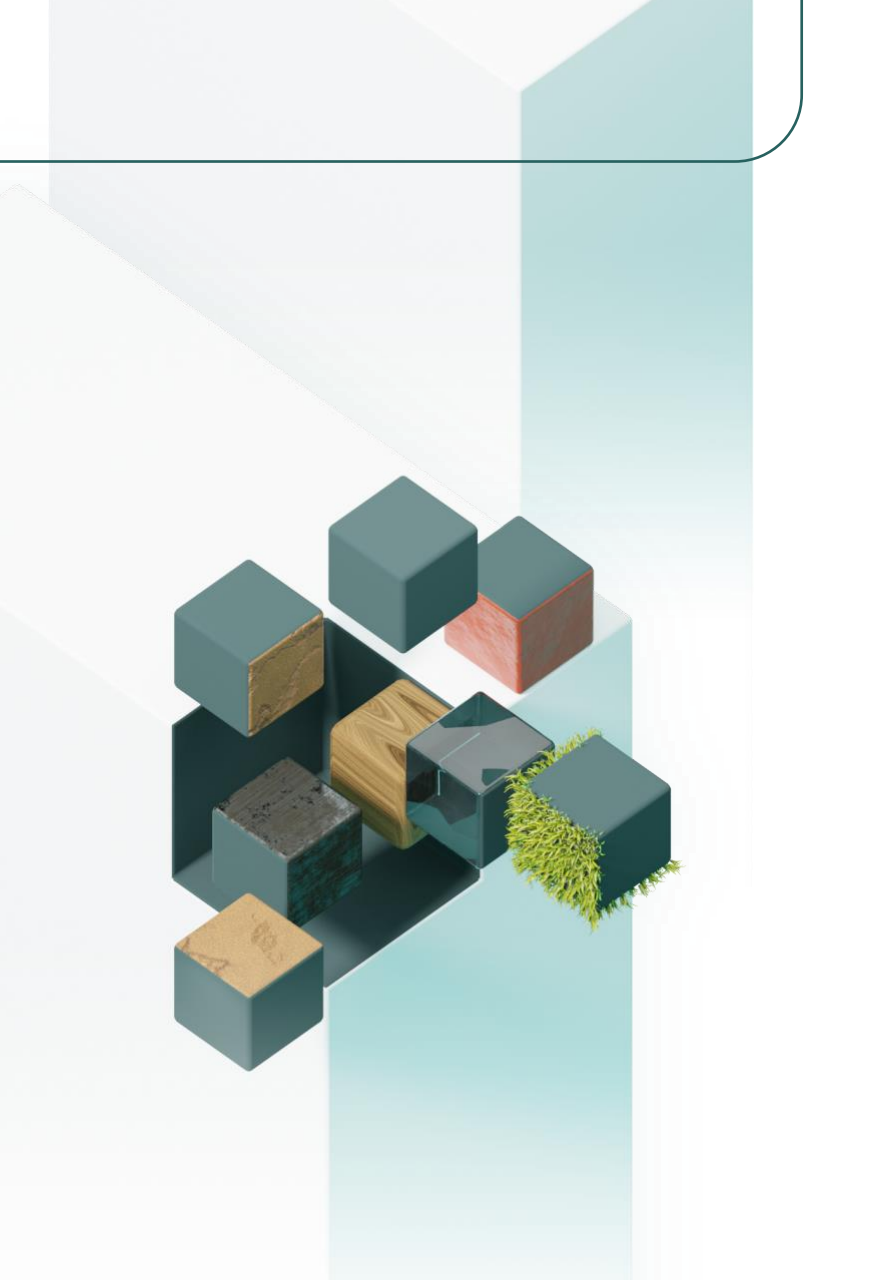

# **BIM Handleiding**

**Voor Revit & Archicad**

Madaster Nederland 9/7/2023

Technische beschrijving van het verwerkingsproces van IFC-bestanden binnen Madaster

> sharedservices@madaster.com E +31 85 060 1242  $\mathbf{I}$ NL08 RABO 0362 8953 41 **Bank VAT** NL861282590B01 COC 78153301

**Madaster Shared Services** Amersfoortsestraatweg 117 1251 AV Laren Nederland

# **INHOUDSOPGAVE**

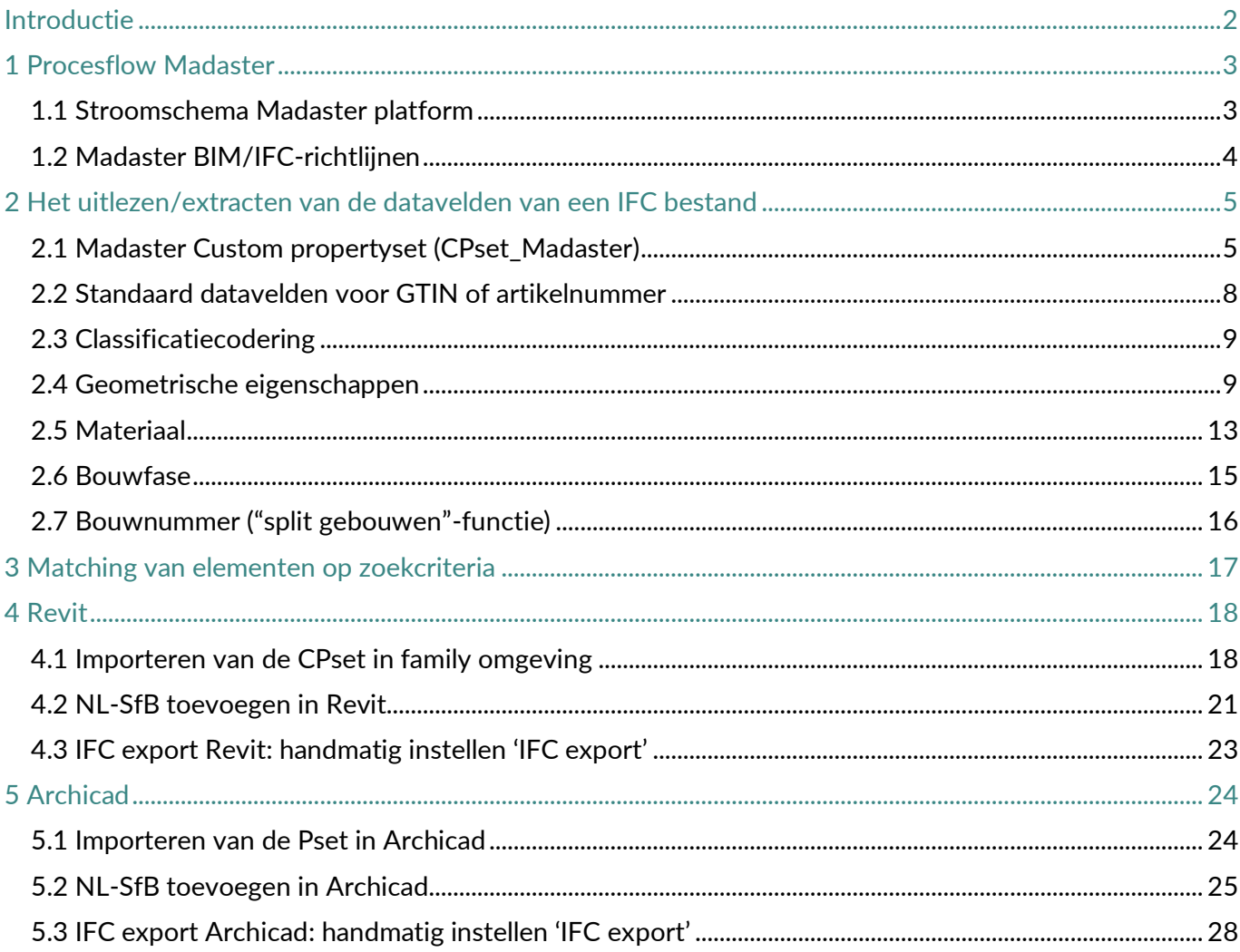

# <span id="page-2-0"></span>**INTRODUCTIE**

Dit document geeft een toelichting over het verwerkingsproces van IFCbestanden binnen Madaster en geeft als zodanig inzicht in de manier waarop een IFC-bestand geprepareerd dient te worden voor optimaal gebruik in Madaster. Zo wordt onder andere toegelicht hoe de geometrische eigenschappen, classificatiecodering, bouwfasering en materiaal parameters worden achterhaald.

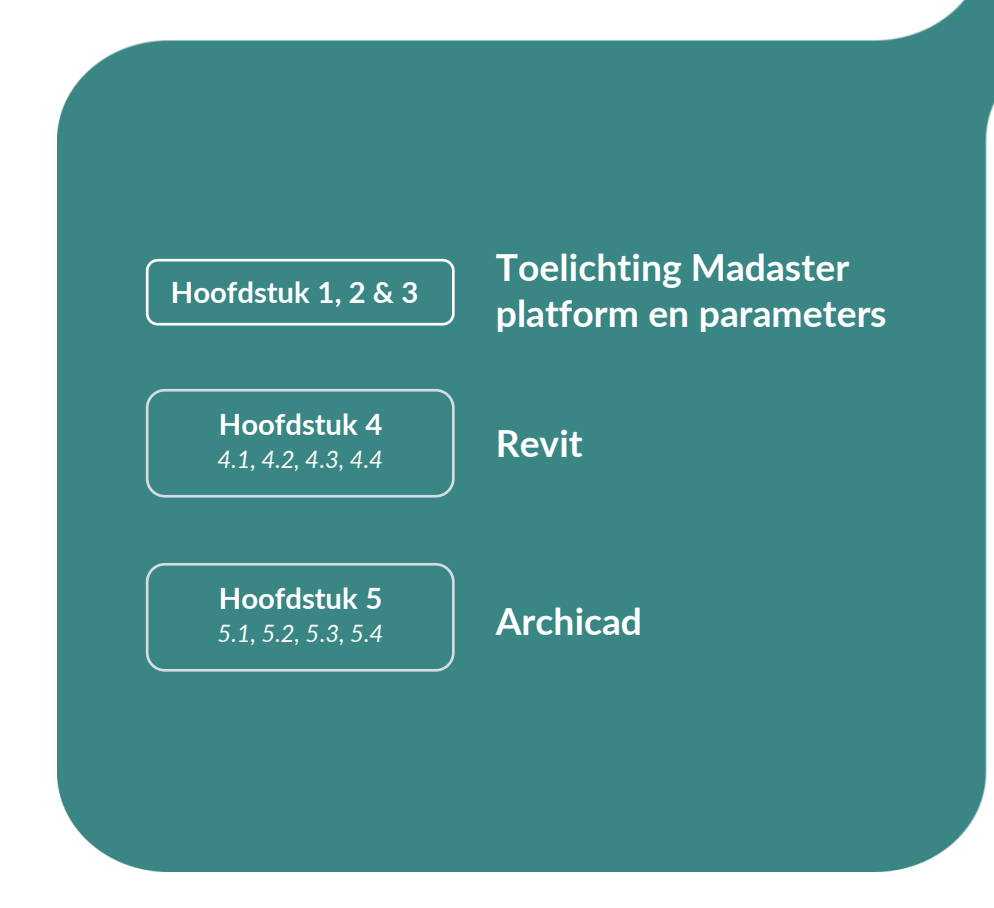

# <span id="page-3-0"></span>**1 PROCESFLOW MADASTER**

### <span id="page-3-1"></span>**1.1 Stroomschema Madaster platform**

Op hoofdlijnen kan het IFC-Importproces in Madaster onderverdeeld worden in twee opvolgende stappen:

- 1. Het uitlezen/extracten van de datavelden van een IFC-bestand.
- 2. Het matchen van IFC-elementen op: (a.) Madaster Element of (b.) Zoekcriteria.

Deze stappen worden in onderstaande flowchart in detail getoond en op de volgende pagina's toegelicht:

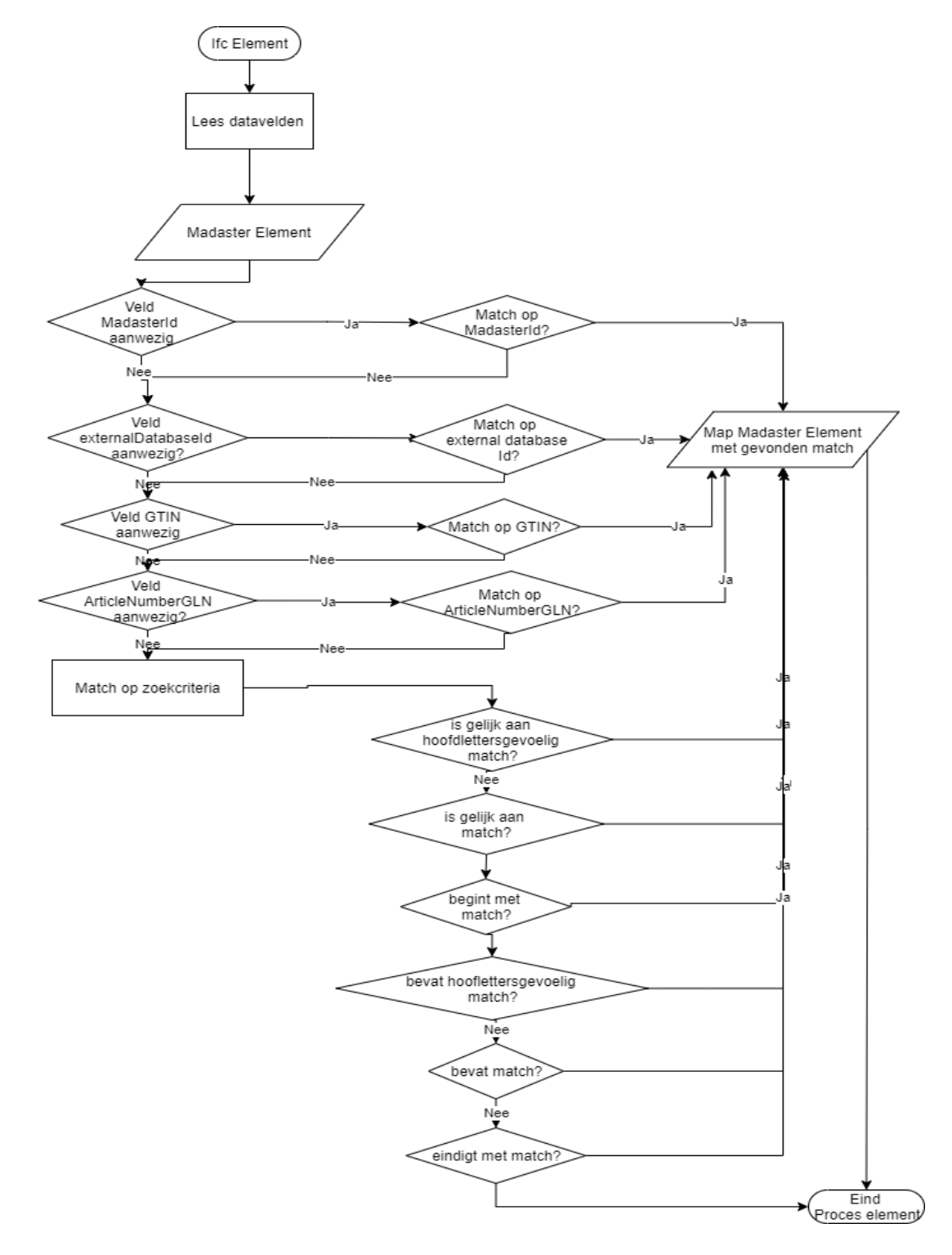

# <span id="page-4-0"></span>**1.2 Madaster BIM/IFC-richtlijnen**

Om uiteindelijk een materiaalpaspoort in het Madaster-platform te genereren, dient het platform eerst te worden voorzien van bronbestanden, die gedetailleerde data bevatten van het specifieke gebouw (of gebouwdeel). Binnen het Madaster-platform staat het BIM-model centraal, waarbij het universele "IFCformat" als standaard bestandsformaat en -indeling wordt gezien voor de input van alle data van het gebouw. Deze IFC-bestanden worden over het algemeen in de ontwerp- en/of renovatiefase van een gebouw (of gebouwdeel) gemaakt in CAD-applicaties als Autodesk Revit, Archicad, etc.

Madaster ondersteunt de acceptatie en toepassing van de BIM Basis ILS. Voor meer informatie over de BIM Basis ILS wordt verwezen naar het [BIMloket.](https://www.bimloket.nl/p/294)

Onderstaand wordt een beknopte opsomming gegeven van de Madaster richtlijnen voor het opzetten van het BIM-model en de export van het IFC-bestand. In hoofdstuk 2 wordt dit in meer detail toegelicht en gespecificeerd.

- 1. Ieder GUID dient uniek te zijn;
- 2. Exporteer altijd de "Base Quantities" (geometrische eigenschappen) mee;
- 3. Alle IFC-elementen dienen een materiaal toegekend te hebben;
- 4. Alle IFC- elementen dienen geclassificeerd te zijn met een NL/SfB classificatie code: waar een bouwdeel of materiaal zich bevindt;
- 5. Het "IFC-Type" juist invoeren, per element zo goed mogelijk invoeren;
- 6. Voorkom het gebruik van de IFC-entiteit 'Building element proxy' en 'Building element part';
- 7. De "Renovatie status" of "Phasing" mee exporteren in gelijknamige Property set; indien zelf aangemaakt, gebruik de Engelstalige benaming: Existing / Demolish / New
- 8. Gebruik bij voorkeur de "IFC 4", anders de "IFC 2x3" export-instelling.

Bij voorkeur: Zorg dat het project-nulpunt gerelateerd is aan de RD-coördinaat (waar op de wereld).

# <span id="page-5-0"></span>**2 HET UITLEZEN/EXTRACTEN VAN DE DATAVELDEN VAN EEN IFC BESTAND**

## <span id="page-5-1"></span>**2.1 Madaster Custom propertyset (CPset\_Madaster)**

Als op een IFC-element de custom propertyset met de naam: CPset\_Madaster aanwezig is en binnen deze dataset zijn de onderstaande properties ingevuld, dan worden deze waarden van de properties gehanteerd binnen Madaster. Andere properties worden dan genegeerd.

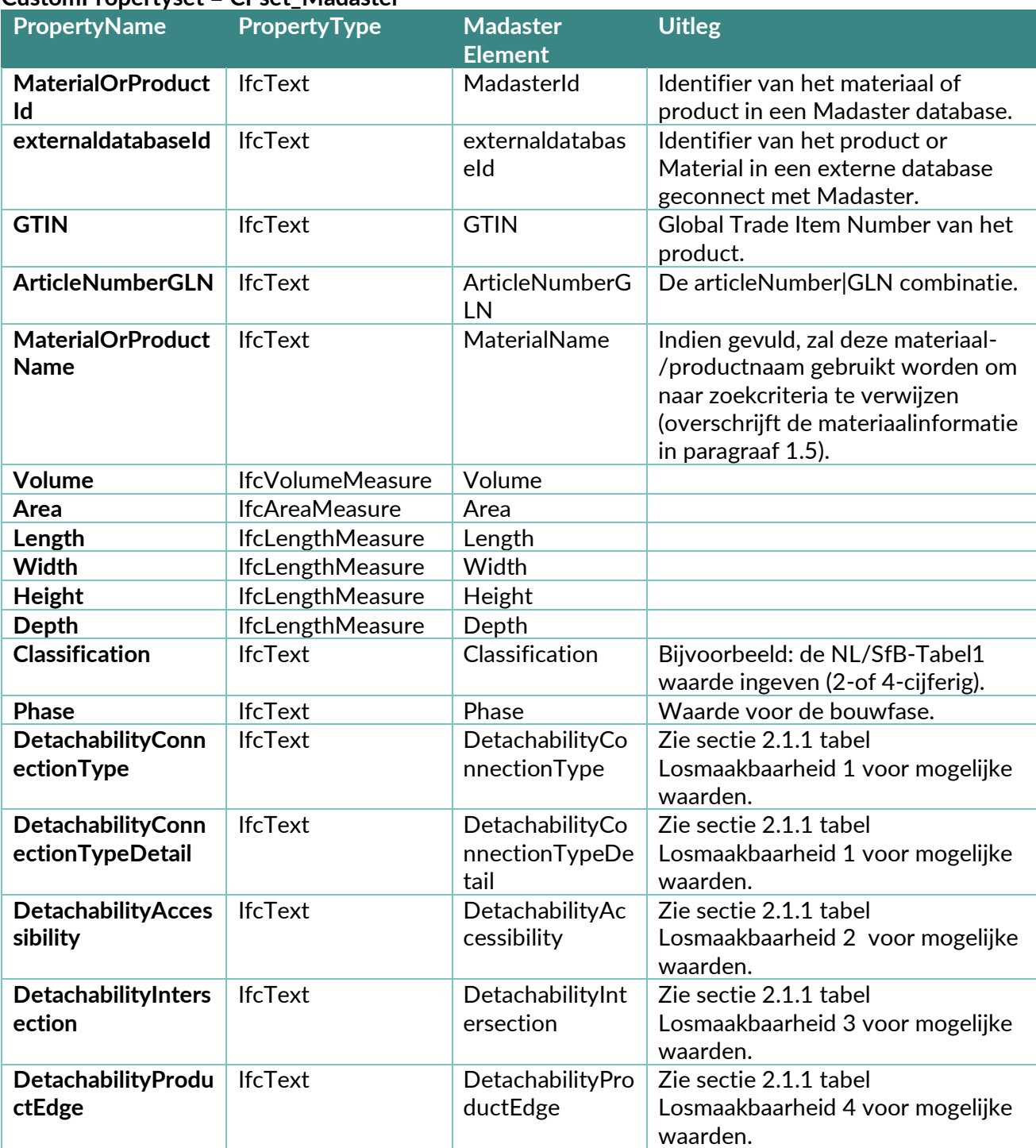

#### **CustomPropertyset = CPset\_Madaster**

#### **2.1.1 Losmaakbaarheid**

De losmaakbaarheidsindicatie in Madaster is gebaseerd op de herziene (2.0) versie van de uniforme meetmethode voor losmaakbaarheid, zoals beschreven in het rapport '**Circular [Buildings](https://www.dgbc.nl/publicaties/circular-buildings-een-meetmethodiek-voor-losmaakbaarheid-v20-41) – een [meetmethodiek voor losmaakbaarheid 2.0](https://www.dgbc.nl/publicaties/circular-buildings-een-meetmethodiek-voor-losmaakbaarheid-v20-41)**' welke is ontwikkeld en getoetst door een consortium van o.a. Dutch Green Building Council, Rijksdienst voor Ondernemend Nederland en W/E Adviseurs in opdracht van het Ministerie van Binnenlandse Zaken en de Transitieagenda Circulaire Bouweconomie.

De mate van losmaakbaarheid van toegepaste producten in het gebouw kan inzichtelijk gemaakt worden door de volgende IFC-datavelden:

1. Datavelden **Detachability***ConnectionType* en **Detachability***ConnectionTypeDetail* worden gebruikt om het type connectie aan te geven.

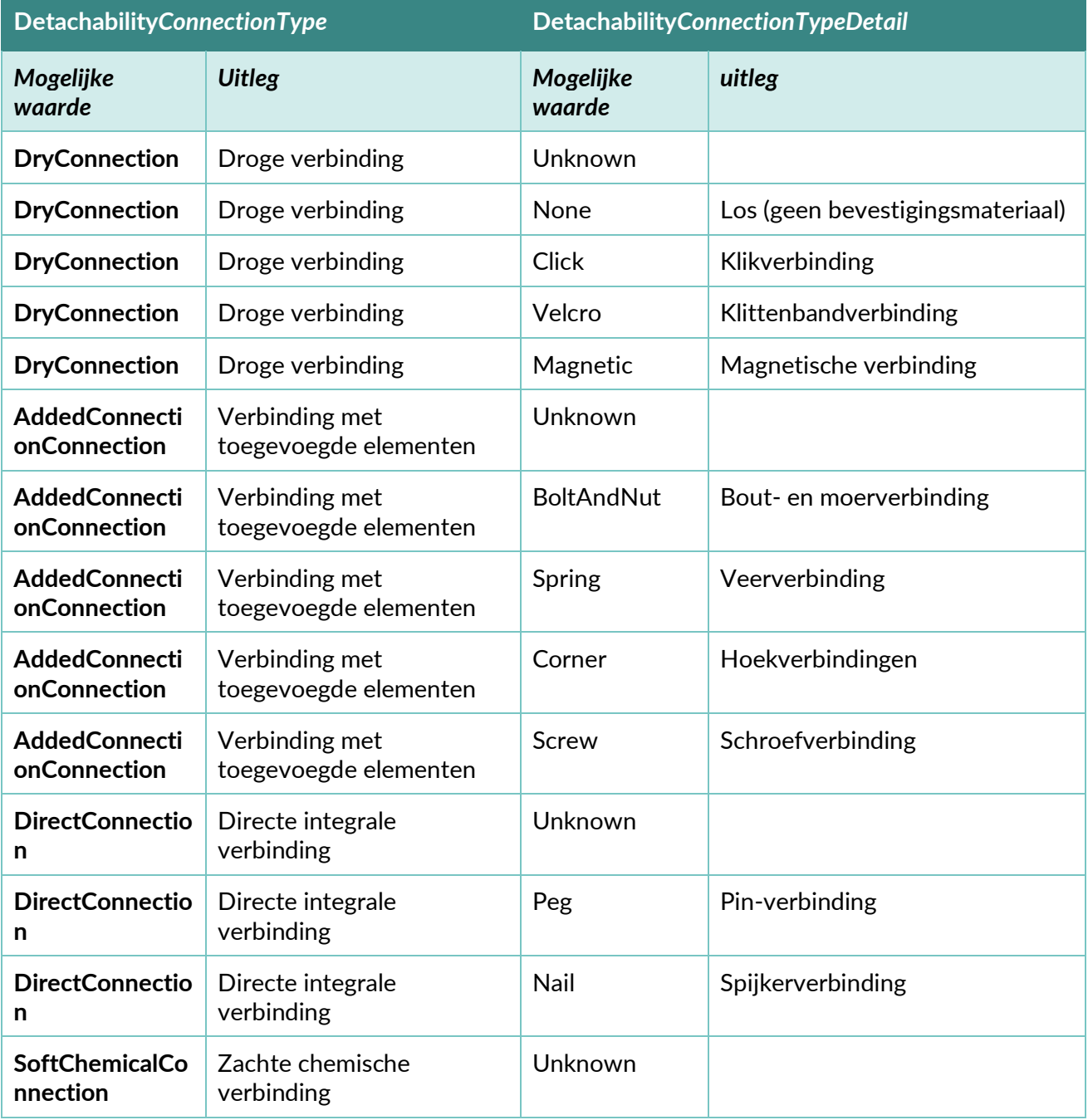

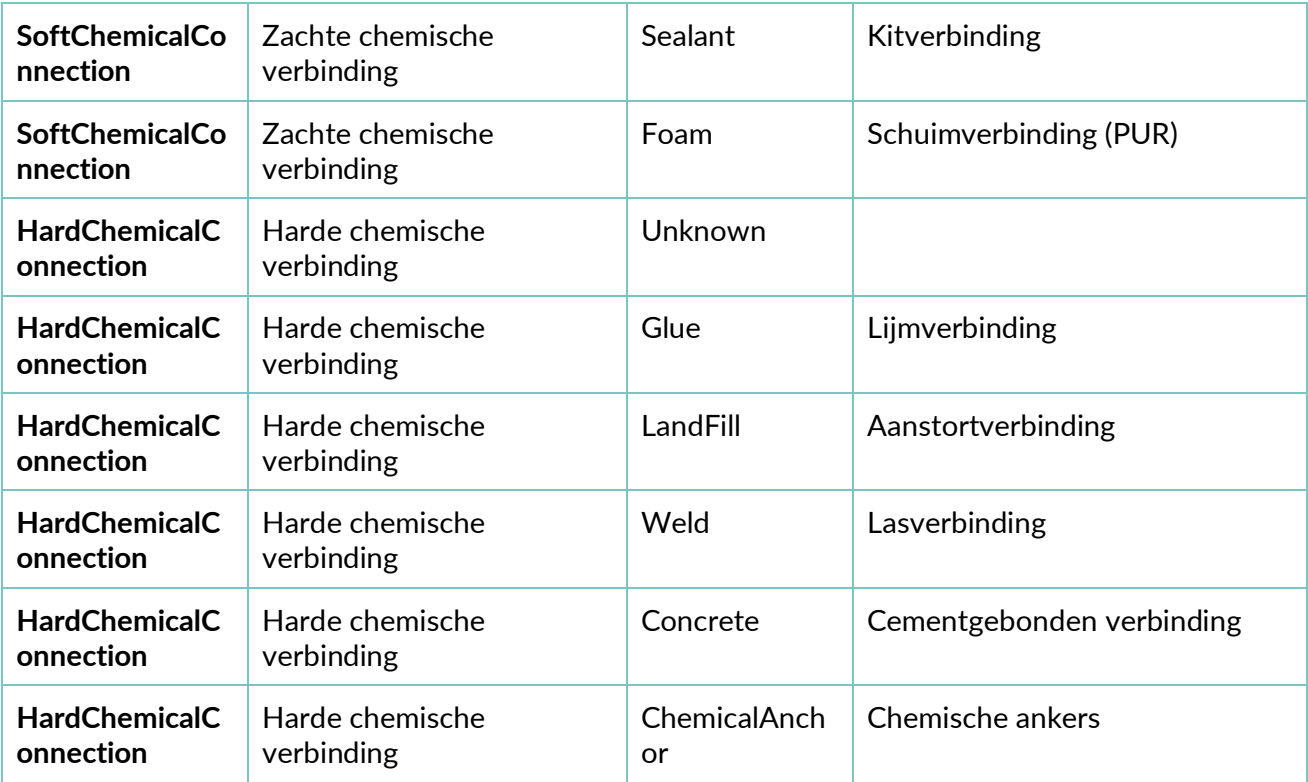

2. Dataveld *DetachabilityAccessibility* om de toegankelijkheid aan te geven.

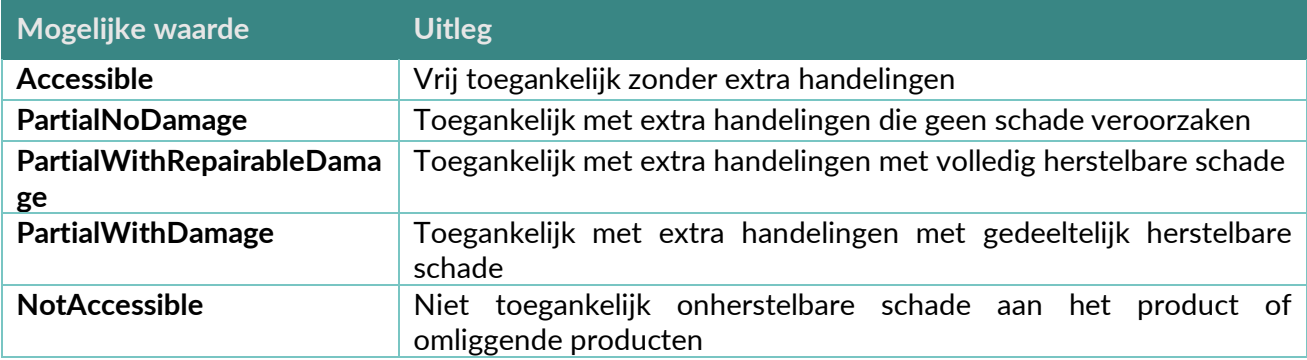

3. Dataveld *DetachabilityIntersection* om de doorkruisingen aan te geven.

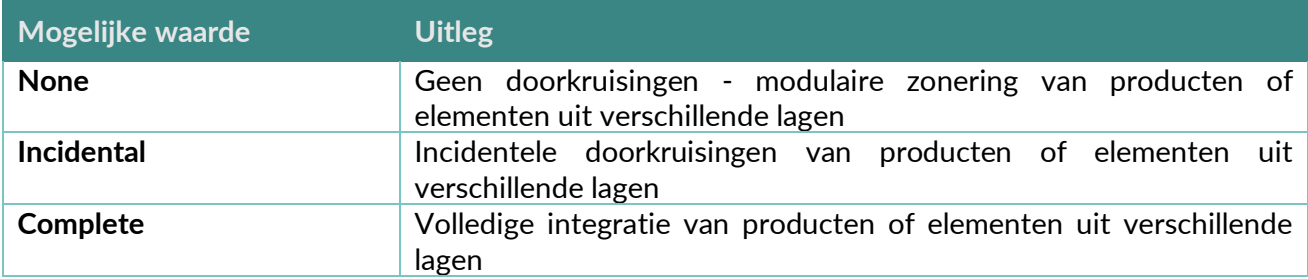

4. Dataveld *DetachabilityProductEdge* om de mate van randopsluiting aan te geven.

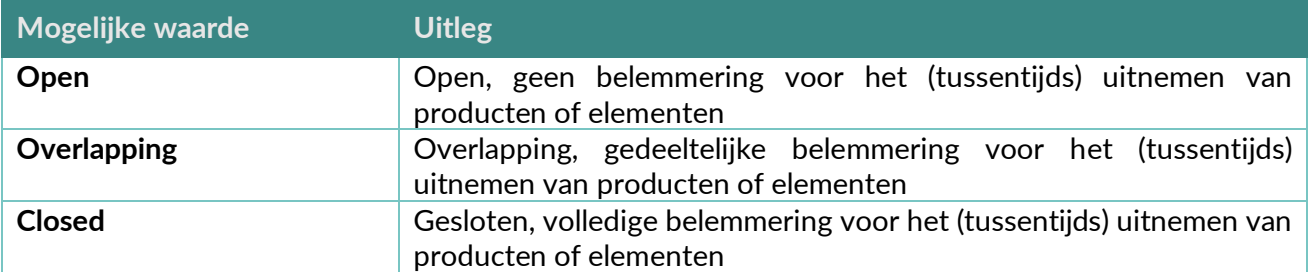

## <span id="page-8-0"></span>**2.2 Standaard datavelden voor GTIN of artikelnummer**

Het Madaster platform biedt (onder voorwaarden) de mogelijkheid om IFC-installatie elementen automatische te herkennen en te koppelen aan producten in de **2BA-database**. Een IFC-bestand dient hiervoor specifieke elementinformatie te bevatten, waarmee het Madaster systeem de unieke referentie via:

#### **(1) GTIN:**

- GTIN-code dient ingegeven te zijn in property 'ArticleNumber'.
- Property 'Manufacturer' dient niet ingevuld te zijn.

Of

#### (2) **De combinatie Artikelnumber & GLN-code:**

- Artikelnummer dient ingegeven te zijn in property 'ArticleNumber'.
- GLN-code dient ingegeven te zijn in property 'Manufacturer'.

tracht te valideren van het product in de 2BA-database.

In onderstaande tabellen worden, afhankelijk van de gebruikte IFC-versie (IFC2x3 of IFC4) de relevante datavelden weergegeven.

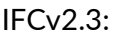

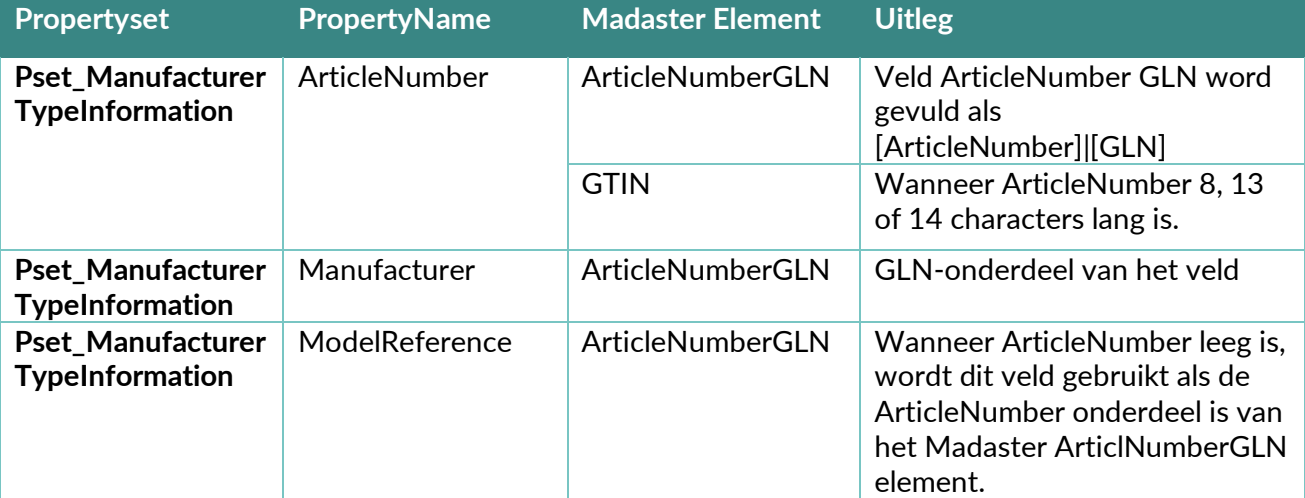

IFCv4:

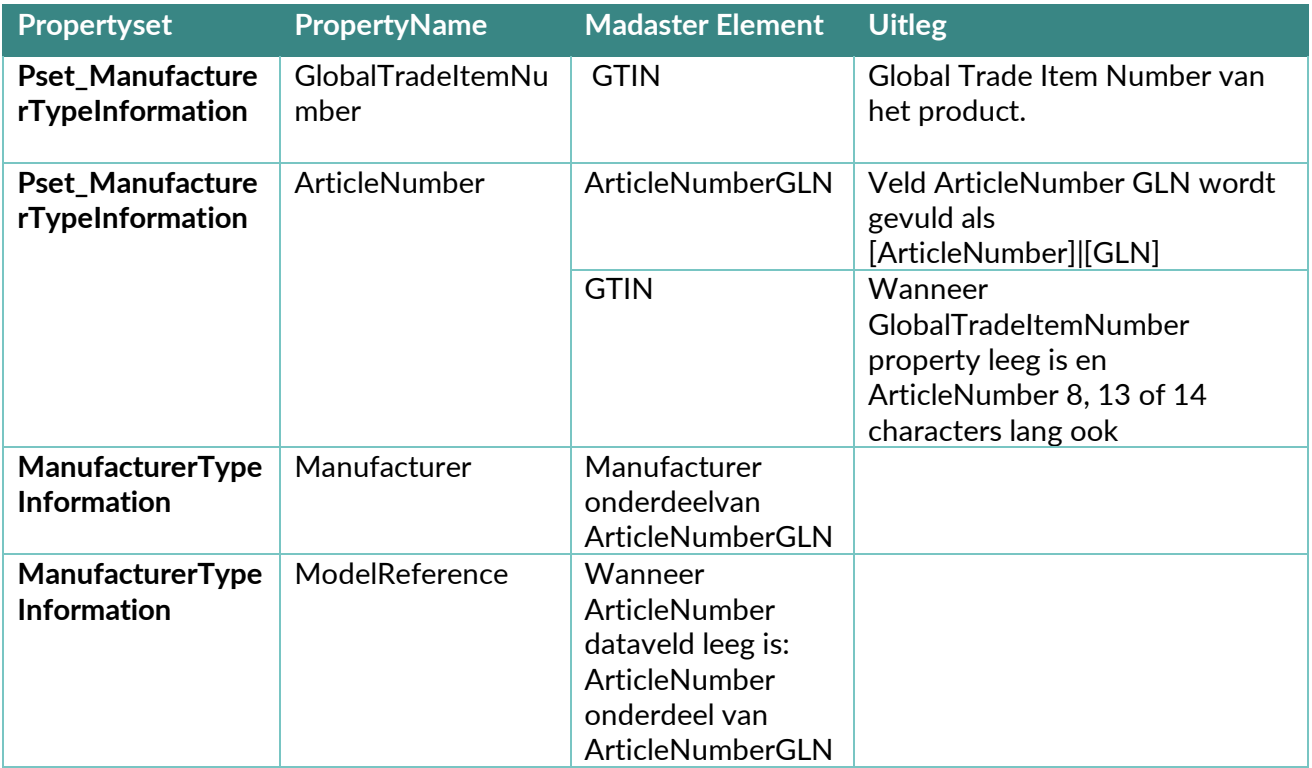

# <span id="page-9-0"></span>**2.3 Classificatiecodering**

Binnen Madaster wordt getracht om de gekozen classificatie van het bestand te herleiden voor elk element. De classificatie wordt gevalideerd en herleid uit de volgende velden: allereerst wordt er gezocht binnen alle referenties van het element naar het type: IfcClassificationReference of IfcExternalReference. Zodra een property van dit type is gevonden, tracht het Madaster systeem de waarde uit deze property te matchen tegen de 2- of 4-cijferig NL-SfB-coderingslijst in Madaster.

Als in de IfcClasssificationReference of IfcExternalReference geen waarde gevonden wordt, zoekt het systeem naar de layer van het ifcElement en proberen die te matchen naar de classificatie.

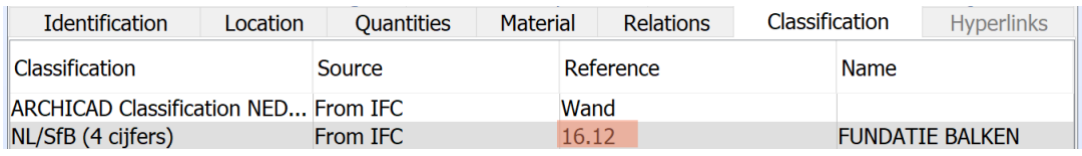

**Afbeelding: Classificatiecodering op element (voorbeeld 4-cijferige NL/SfB).**

# <span id="page-9-1"></span>**2.4 Geometrische eigenschappen**

#### **2.4.1 Volume**

Voor elk element wordt voor de oppervlakte eerst geprobeerd om de IfcQuantityVolume met de naam "NetVolume" uit te lezen vanuit de collectie van het type: IfcElementQuantity. Als hier geen waarde voor gevonden kan worden, zal in alle property sets van het element gezocht worden naar een property met de naam: "NetVolume".

Wanneer er meerdere propertysets van het type IfcElementQuantity of meerdere properties met de naam "NetVolume" zijn, dan wordt de eerste property gekozen. Als er geen property met deze naamgeving kan worden gevonden, dan wordt hetzelfde proces herhaald voor properties met de volgende naamgeving en in onderstaande volgorde totdat er een waarde gevonden wordt:

- NetVolume
- Volume
- GrossVolume

Afhankelijk van de materiaalsamenstelling wordt het volume in sommige scenario's berekend door de materiaaldikte te vermenigvuldigen met de materiaaloppervlakte. Zie ook de sectie "Materiaal".

**Afbeelding: Volume-property binnen BaseQuantities propertyset (voorbeeld).**

#### **2.4.2 Oppervlakte**

Voor elk element wordt voor de oppervlakte eerst geprobeerd om de IfcQuantityAreaproperty met de naam "NetSideArea" uit te lezen vanuit de collectie van het type: IfcElementQuantity. Als hier geen waarde voor gevonden kan worden, zal in alle propertysets van het element gezocht worden naar een property met de naam: "NetSideArea".

Als er meerdere propertysets van het type IfcElementQuantity of meerdere properties met de naam "NetSideArea" zijn, dan wordt de eerste property gekozen. Als er geen property met deze naamgeving wordt gevonden, dan wordt hetzelfde proces herhaald voor properties met de volgende naamgeving en in onderstaande volgorde totdat er een waarde gevonden wordt:

- NetSideArea
- GrossSideArea
- TotalSurfaceArea
- GrossSurfaceArea
- OuterSurfaceArea
- CrossSectionArea
- NetFootprintArea
- GrossFootprintArea
- GrossArea
- Area

#### **2.4.3 Lengte**

Voor elk element wordt voor de lengte eerst geprobeerd om de IfcQuantityLength property met de naam "Length" uit te lezen vanuit de collectie van het type: IfcElementQuantity. Als hier geen waarde voor gevonden wordt, zal in alle propertysets van het element gezocht worden naar een property met de naam: "Length". Als er meerdere propertysets van het type IfcElementQuantity of meerdere properties met de naam "Length" zijn, dan wordt de eerste property gekozen.

#### **2.4.4 Breedte**

Voor elk element wordt voor de lengte eerst geprobeerd om de IfcQuantityLength property met de naam "Width" uit te lezen vanuit de collectie van het type: IfcElementQuantity. Als hier geen waarde voor gevonden wordt, dan zal in alle propertysets van het element gezocht worden naar een property met de naam: "Width". Als er meerdere propertysets van het type IfcElementQuantity of meerdere properties met de naam "Width" zijn dan wordt de eerste property gekozen.

#### **2.4.5 Hoogte**

Voor elk element wordt voor de lengte eerst geprobeerd om de IfcQuantityLength property met de naam "Height" uit te lezen vanuit de collectie van het type: IfcElementQuantity. Als hier geen waarde voor gevonden wordt, dan zal in alle propertysets van het element gezocht worden naar een property met de naam: "Height". Als er meerdere propertysets van het type IfcElementQuantity of meerdere properties met de naam "Height" zijn dan wordt de eerste property gekozen.

#### **2.4.6 Diepte**

Voor elk element wordt voor de lengte eerst geprobeerd om de IfcQuantityLength property met de naam "Depth" uit te lezen vanuit de collectie van het type: IfcElementQuantity. Als hier geen waarde voor gevonden wordt, dan zal in alle propertysets van het element gezocht worden naar een property met de naam: "Depth". Als er meerdere propertysets van het type IfcElementQuantity of meerdere properties met de naam "Depth" zijn dan wordt de eerste property gekozen.

#### **2.4.7 Geometrische data samengestelde (nested) elementen**

#### **IFC-bestand:**

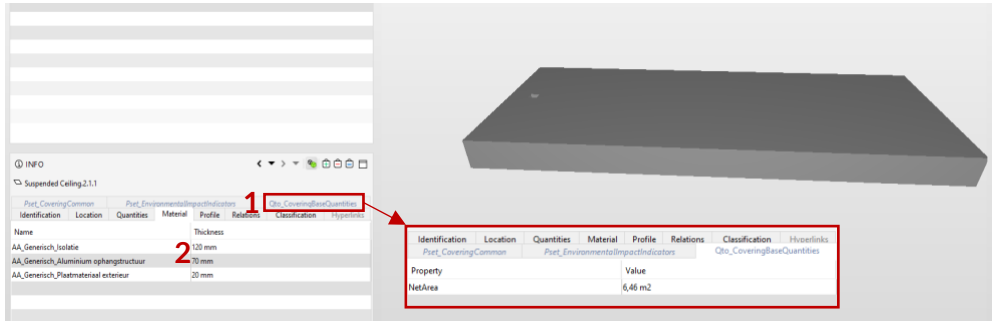

- 1. Bepaal de hoeveelheid  $(m^2/m^3 \text{ van het totale element})$
- 2. Bepaal de dikte (Thickness) voor elk sub-element

Het aantal lagen sub-elementen is onbeperkt.

#### **Madaster Platform:**

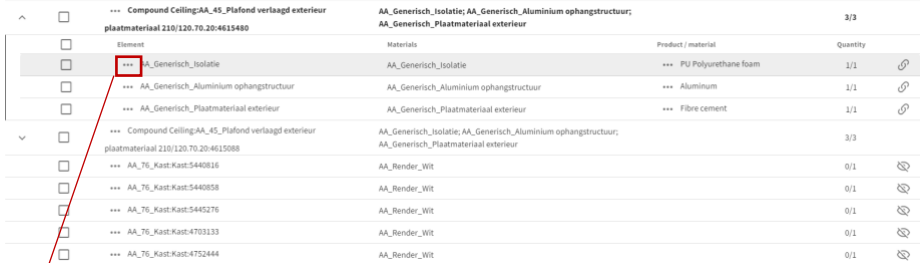

Voorbeeld gedetailleerde informatie per materiaallaag:

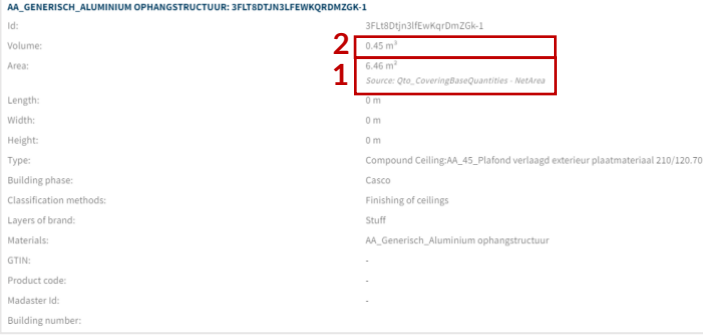

- 1. Oppervlakte (Area) wordt door Madaster uitgelezen, zoals vastgelegd in de specifieke propertyset in het IFC-bestand, hier: *Qto\_BaseQuantities*.
- 2. Met de Dikte (Thickness) in het IFC-bestand kan Madaster het volume van de specifieke sub-element afleiden, b.v. e.g.  $6,46 \times 0.07 = 0.45$ m<sup>3</sup>

#### **2.4.8.1 Probleem, indien dikte (Thickness) niet gedefinieerd is**

#### **IFC-bestand:**

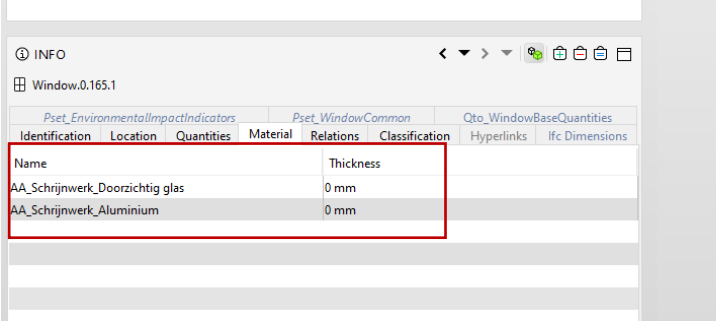

#### **Madaster Platform:**

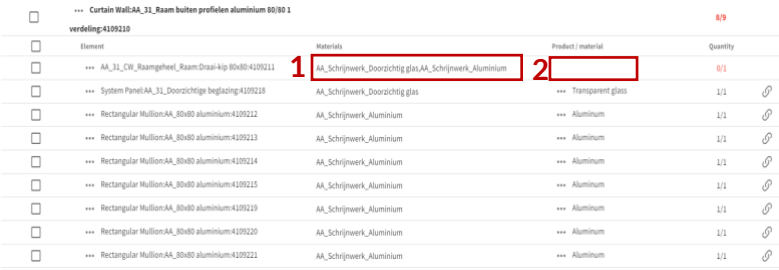

- 1. Als de dikte (thickness) van een sub-element niet gedefinieerd is, wordt het element in Madaster niet als samengesteld (nested) herkend. Het wordt dan weergegeven als een enkel (regulier) element.
- 2. Doordat de materiaalbeschrijving van het element meerdere materiaalnamen bevat (in dit voorbeeld glas & aluminium), terwijl de onderlinge verhouding ontbreekt, kan Madaster (in dit voorbeeld) geen uniek corresponderend materiaal koppelen en blijft het veld leeg.

# <span id="page-13-0"></span>**2.5 Materiaal**

Voor elk element wordt het materiaal opgehaald via de IfcMaterialSelect relatie. Afhankelijk van de typering van de gerelateerde materiaalproperty worden er verschillende scenario's afgehandeld voor de volgende typeringen:

#### **2.5.1 IfcMaterialLayerSetUsage**

Als de materiaalproperty van het type IfcMaterialLayerSetUsage is, dan wordt geprobeerd om IIfcMaterialLayerSet op te halen. Hierin wordt gekeken of deze lijst meerdere elementen bevat en of de dikte (Thickness) property is ingevuld. Als dit het geval is en het de waarde van de property Thickness is groter dan 0 mm dan wordt het element opgesplitst in het aantal materialen wat de layerset kent.

| <b>Identification</b><br>Quantities<br>Location | Material | Profile          | <b>Relations</b> | <b>Classification</b> | <b>Hyperlinks</b> |
|-------------------------------------------------|----------|------------------|------------------|-----------------------|-------------------|
| Name                                            |          | <b>Thickness</b> |                  |                       |                   |
| <b>Steen - Baksteen</b>                         |          | $100.00$ mm      |                  |                       |                   |
| Lucht                                           |          | $40.00$ mm       |                  |                       |                   |
| Isolatie - Kunststof hard                       |          | $100.00$ mm      |                  |                       |                   |
| Steen - Kalkzandsteen C                         |          | 100.00 mm        |                  |                       |                   |

**Afbeelding: Materiaalspecificatie met layerSet (voorbeeld).**

Het volume van deze materialen wordt dan als volgt berekend:

Volume = Oppervlakte \* Dikte van laag (Thickness).

Als de property Thickness 0 of niet gevuld is, dan worden er meerdere materialen op het element gespecificeerd en blijft het volume afkomstig van de volume-properties (zoals hierboven gespecificeerd). Voor de naamgeving van het materiaal wordt het **Name** veld van de property gebruikt.

#### **2.5.2 IfcMaterialLayerSet**

Als de materiaalproperty van het type IfcMaterialLayerSet is dan wordt er gekeken of de lijst meerdere lagen bevat en of de dikte (Thickness) property is ingevuld. Als dit het geval is en het de waarde van de property Thickness groter is dan 0 mm dan wordt het element opgesplitst in het aantal materialen wat de layerset kent.

Het volume van deze materialen wordt dan als volgt berekend:

Volume = Oppervlakte \* Dikte van laag (Thickness).

Als de property Thickness 0 of niet gevuld is, dan worden er meerdere materialen op het element gespecificeerd en blijft het volume afkomstig van de volume proporties (zoals hierboven gespecificeerd). Voor de naamgeving van het materiaal wordt het **Name** veld van de property gebruikt.

#### **2.5.4 IfcMaterial**

Als de materiaalproperty van het type IfcMaterial is dan wordt de property vanuit het Name veld van de property gehaald.

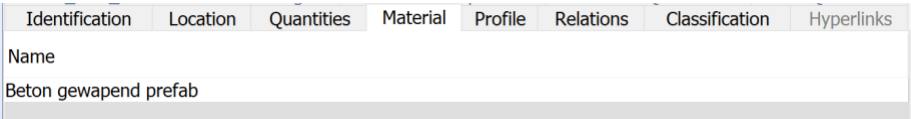

**Afbeelding: Materiaalspecificatie zonder layerset (voorbeeld).**

#### **2.5.5 Materiaalnaamgeving samengestelde (nested) elementen**

#### **IFC-bestand:**

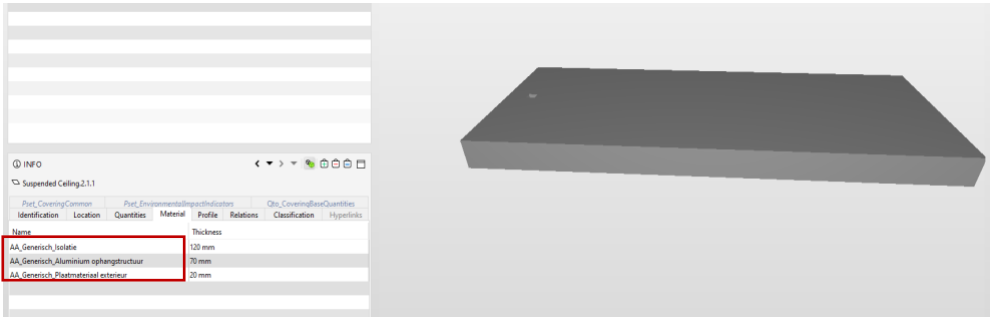

Geef de sub-elementen een duidelijke materiaalnaam mee.

#### **Madaster Platform:**

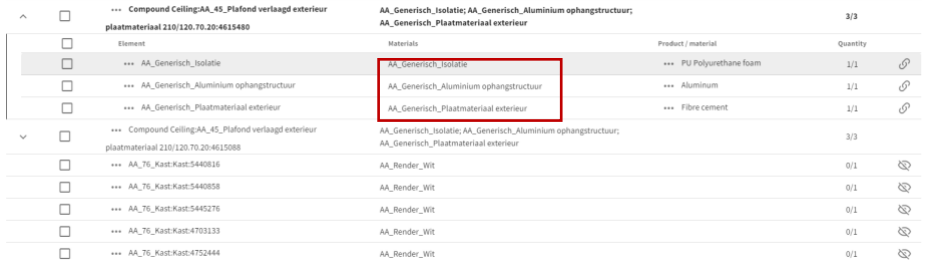

Een duidelijke materiaalnaam faciliteert dat sub-elementen herkend en automatisch gekoppeld worden aan een corresponderend materiaal in de Madaster-database.

#### **IFC-bestand:**

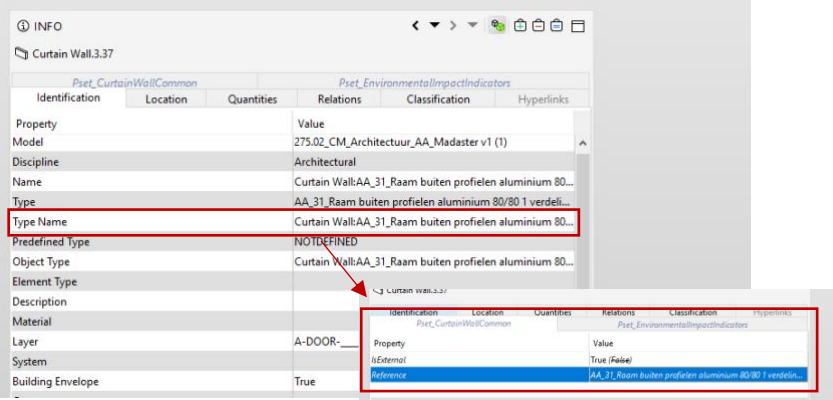

Voor alle elementen:

Gebruik de Naam van het (hoofd)element, dat wordt aangegeven als Typenaam, en zet zelf een bijbehorend "product" op Madaster met daarin de materiaalinformatie van verschillende lagen.

#### **Madaster Platform:**

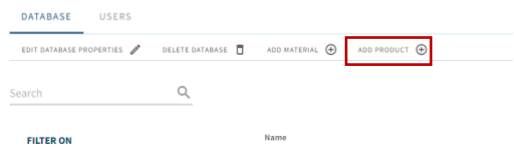

Voeg een product toe in de account 'eigen' database met daarin de verschillende materialen. Door de zoekcriteria gelijk te stellen aan de naam van het element, kan Madaster de informatie matchen.

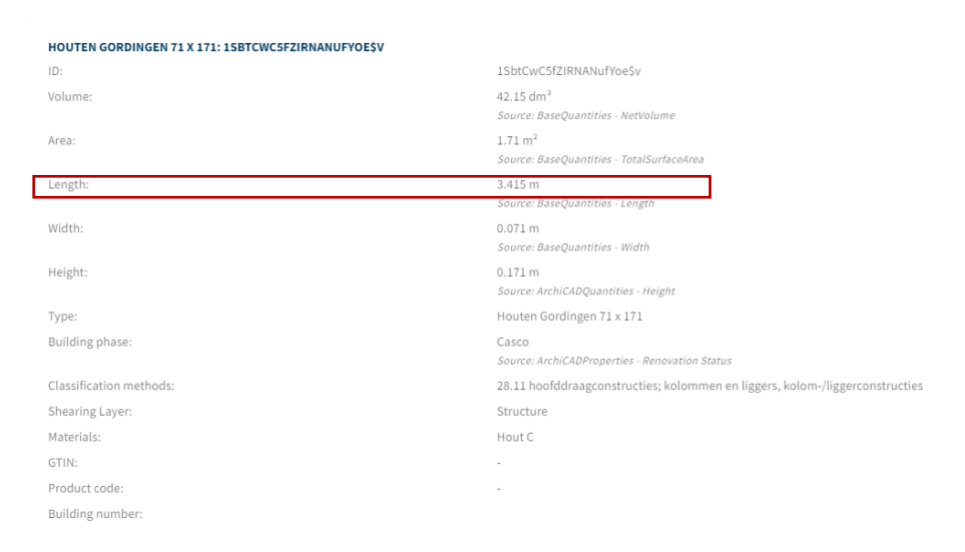

# <span id="page-15-0"></span>**2.6 Bouwfase**

Voor elk element wordt de bouwfase uit de property met een van de volgende naamgeving gehaald (is hoofdlettergevoelig):

- Phase Created
- Renovation Status
- Phase

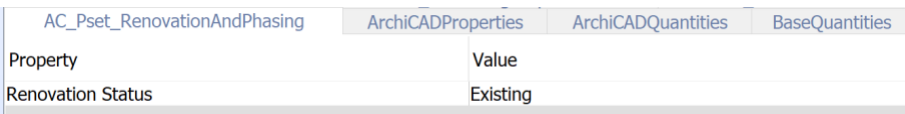

**Afbeelding: Fasering binnen Archicad (voorbeeld).**

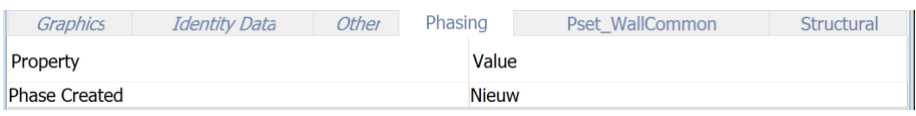

**Afbeelding: Fasering binnen Revit (voorbeeld).**

Vervolgens worden de waardes uit deze properties als volgt gematched:

- Sloop
	- Demolition
	- To be demolished
	- Sloop
- Nieuw
	- Nieuw
	- New
- Casco
	- Casco
	- Existing
	- Bestaand

De matching wordt uitgevoerd op de gehele zin/woord en is niet hoofdletter gevoelig. Als er geen matching heeft plaatsgevonden met de bovenstaande categorieën, dan zal het element gekoppeld worden aan Casco.

De bouwfase 'huidig' en 'definitief' worden berekend a.h.v. de bovenstaande fase volgens de berekening:

- Huidig = Sloop + Casco
- Definitief = Casco + Nieuw

## <span id="page-16-0"></span>**2.7 Bouwnummer ("split gebouwen"-functie)**

De 'split gebouwen'-functie biedt in Madaster de mogelijkheid om, op basis van een geprepareerd IFCbestand met meerdere gebouwen/woningen, individuele gebouwdossiers en -paspoorten op te maken. Dit maakt het overbodig om IFC-modellen voorafgaand aan de invoer in Madaster per object in IFC op te knippen om daar vervolgens een gebouwdossier (incl. materialenpaspoort) voor op te maken.

Om gebruik van deze functie te maken, dient in het IFC-bestand per element een property set en -naam gedefinieerd te worden (is flexibel) waarin een individueel bouwnummer vastgelegd wordt (bijv. A02).

Het is ook mogelijk om meerdere bouwnummers (gescheiden door een komma) toe te kennen aan één IFCelement. Bijvoorbeeld: A02, A03, A04, A05. Op basis van het aantal bouwnummers, zal het Madaster systeem deze evenredig toekennen in percentages. In onderstaande afbeelding is er 1 IFC-element, dat is toegekend aan 4 bouwnummer, waardoor deze bouwnummers in Madaster "(25%)" toegekend krijgen).

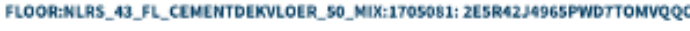

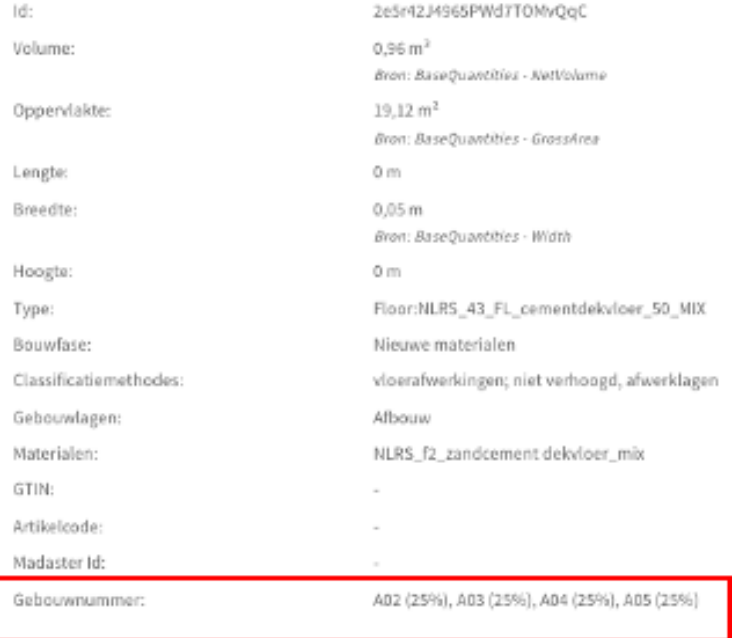

Let op: het is (nog) niet mogelijk om in Madaster een afwijkend percentage per bouwnummer uit te lezen (bijv. 1 IFC-element met toekenning aan 2 bouwnummers volgens ratio: 70

# <span id="page-17-0"></span>**3 MATCHING VAN ELEMENTEN OP ZOEKCRITERIA**

Als de materialen per element gespecificeerd zijn, zullen deze bij de data-upload in Madaster automatisch gevalideerd worden tegen (gekoppeld worden met) materialen en producten die bekend zijn binnen de geselecteerde Madaster database(s). Deze is/zijn terug te vinden in de Madaster Navigatielade (linker verticale menu onder 'Databases & leveranciers'. Indien beschikbaar, kunnen ook eigen/account specifieke databases geselecteerd worden bij dit importproces. Elk materiaal en/of product kan worden voorzien van zoekcriteria per taal:

#### **ABS POLYMERS**

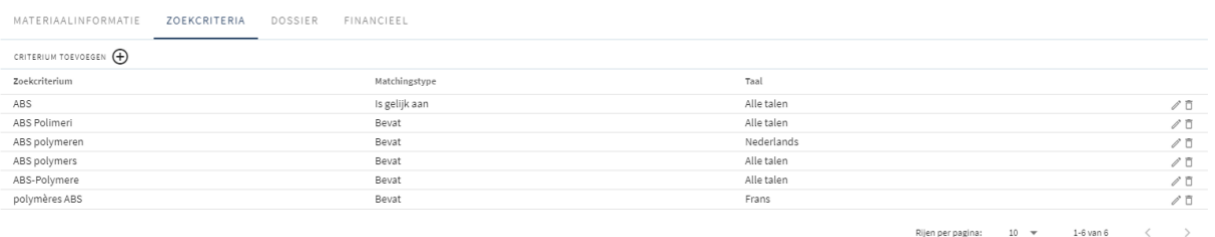

**Afbeelding: Zoekcriteria van materiaal in Madaster (voorbeeld).**

Bij het importeren van een IFC-bestand worden de materialen van elk element tegen deze zoekcriteria('s) gevalideerd. Hierbij wordt gekeken of het materiaal van een element overeenkomt met één van de zoekcriteria op product/materiaal niveau in de geselecteerde talen.

Een zoekcriteria op product/materiaal niveau kan op verschillende manieren geconfigureerd worden:

- Bevat het zoekcriterium (incl. hoofdlettergevoelig)
- Is exact gelijk aan het zoekcriterium (incl. hoofdlettergevoelig)
- Begint met het zoekcriterium
- Eindigt met het zoekcriterium

En wordt sequentieel uitgevoerd zolang geen match is gevonden

- 1- Tegen de **Is gelijk aan** criteria
- 2- Tegen de **Is gelijk aan** criteria (**hoofdlettergevoelig**)
- 3- Tegen de **bevat** criteria
- 4- Tegen de **bevat** criteria (**hoofdlettergevoelig**)
- 5- Tegen de **begint met** criteria
- 6- Tegen de **eindigt met** criteria

Als er meerdere overeenkomsten zijn gevonden (in stap 2,3, etc.), dan zal de langste match (met het grootst aantal overeenkomende karakters) gehanteerd worden.

Op het moment dat er meerdere materialen op een IFC-element zijn gespecificeerd zonder een dikte (Thickness), dan worden deze elementen qua matching overgeslagen, omdat het dan niet mogelijk is om het element te relateren aan een materiaal en/of product.

Als er geen producten en/of materialen zijn gekoppeld, dan kunnen die handmatig in Madaster (in het "Verrijken"-scherm) worden gekoppeld aan het element. In deze processtap kunnen ook nieuwe materialen en/of producten worden aangemaakt.

# <span id="page-18-0"></span>**4 REVIT**

Voor de volgende stappen zijn twee bestanden nodig, namelijk *01\_Revit CPset\_Madaster*, deze kan NIET worden aangepast. Indien nodig, neem hiervoor contact op met Madaster. Het tweede bestand is *02\_User Defined CustomPropertySet\_Madaster* om de CPset succesvol mee te exporteren met de IFC. Deze bestanden zijn te vinden op<https://docs.madaster.com/nl/nl/>

### <span id="page-18-1"></span>**4.1 Importeren van de CPset in family omgeving**

Om gebruik te maken van de properties uit de Madaster CPset wordt er gebruik gemaakt van shared parameters. Deze shared parameters kunnen als volgt worden ingeladen:

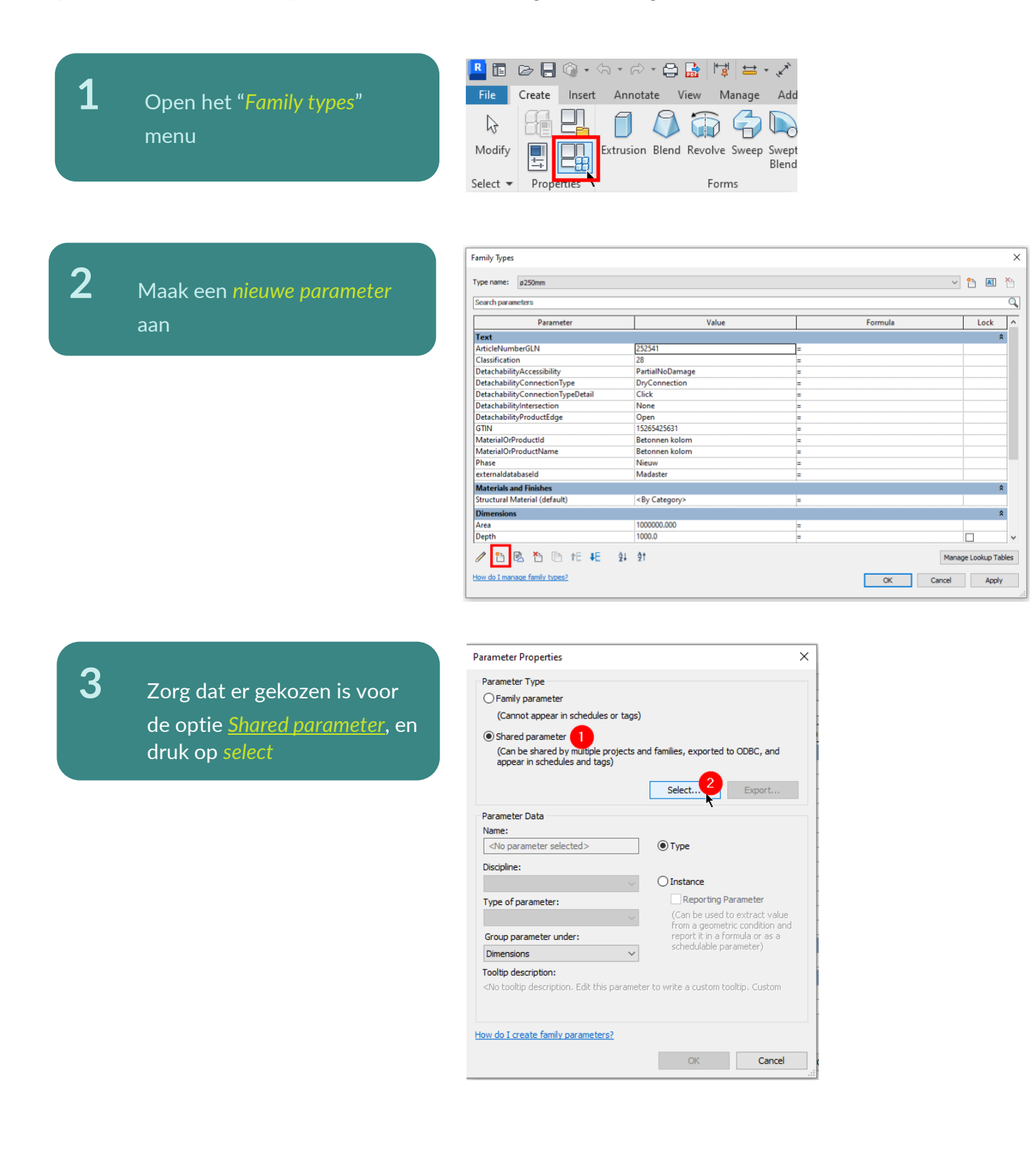

**4** Bij het zien van deze foutmelding, kies voor *Ja*

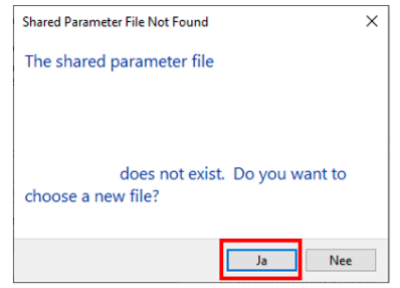

# **5** Druk op *Browse*

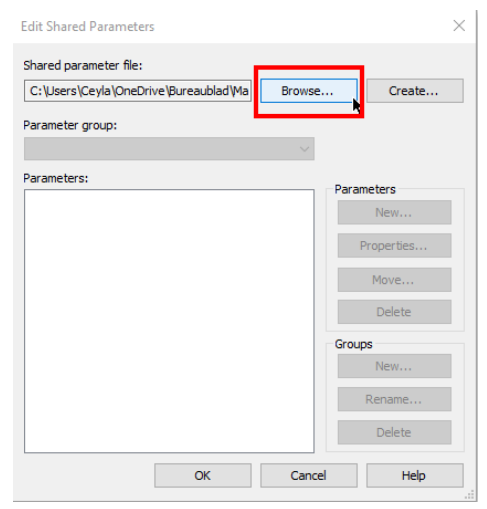

**6** Selecteer het bestand "*01\_Revit CPset\_Madaster"* en klik op *open*

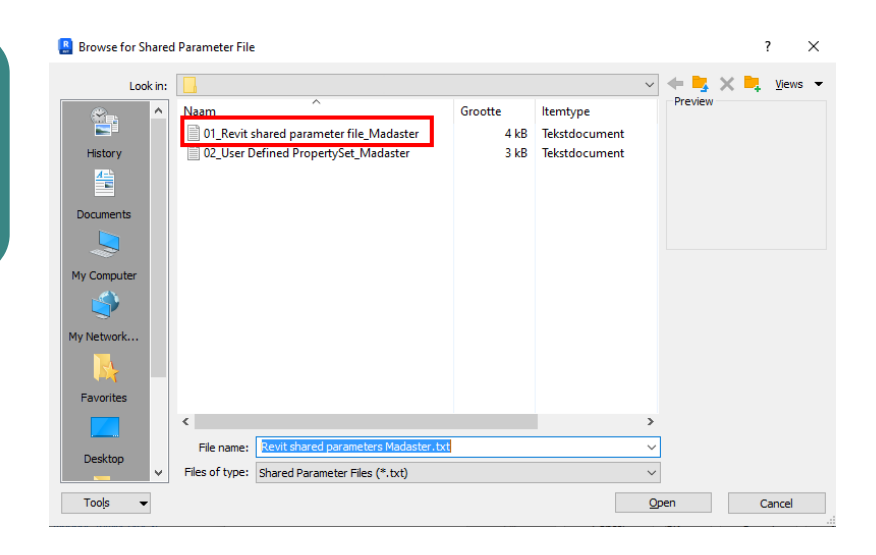

# **7** Druk op *OK*

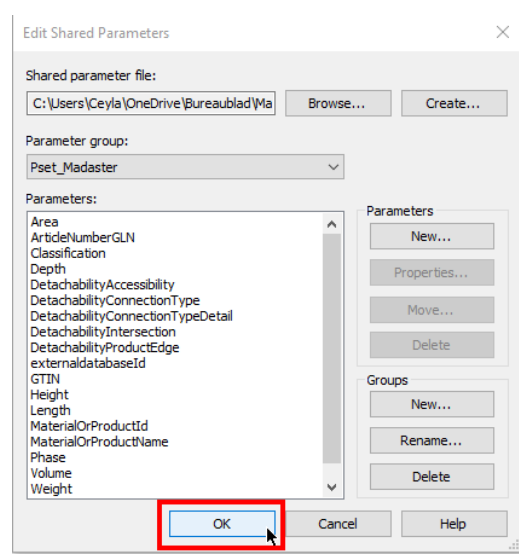

**8** Selecteer *de gewenste parameter* en druk op *OK*

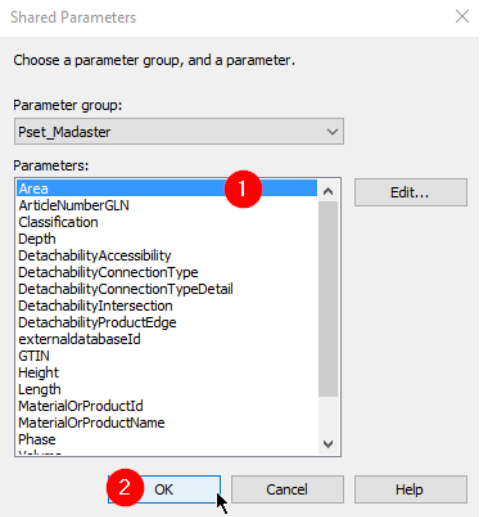

**9** Parameters *Name*, *Dicipline* en *Type of parameter* zijn niet te wijzigen. *Group parameter under* is te wijzigen indien gewenst. Druk hierna op OK

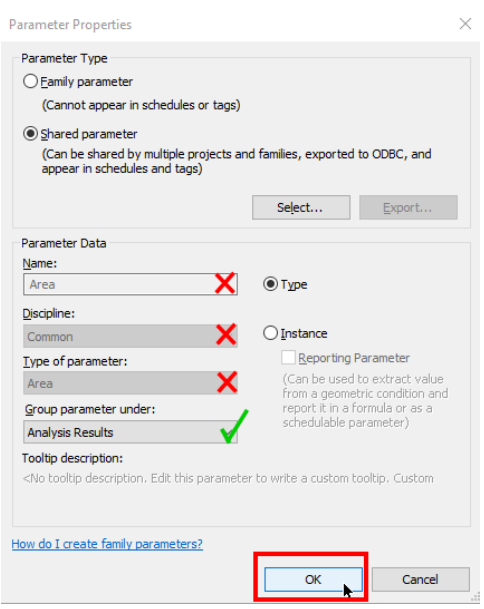

# **10** De *geselecteerde parameter*

is nu ingeladen onder de geselecteerde parametergroep. De parameter is klaar om *ingevuld* te worden.

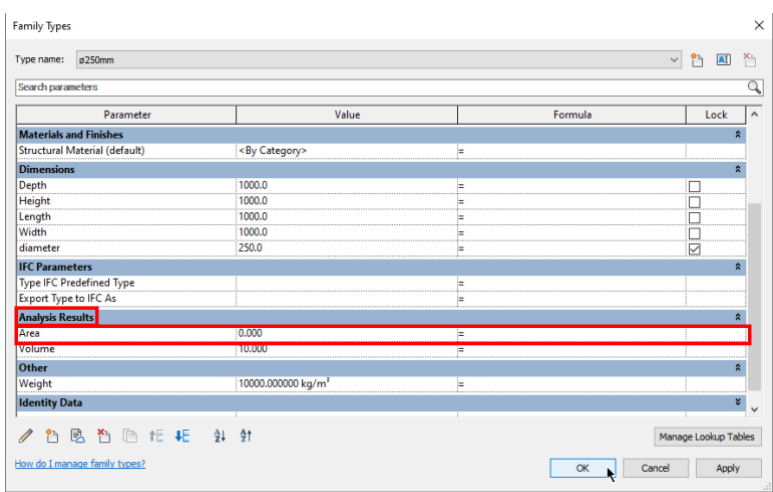

## <span id="page-21-0"></span>**4.2 NL-SfB toevoegen in Revit**

Om uw bestand geschikt te maken voor de Madaster import wordt hieronder kort uitgelegd hoe NL/SfBcodering en materialen worden toegevoegd aan elementen. Ook de juiste instellingen voor een IFC-export worden kort toegelicht. Voor meer uitleg m.b.t. Revit, BIM-standaarden en ILS verwijzen wij u door naar de beschikbare handleidingen op het internet. De [Nederlandse Revit standaard](https://www.itannex.com/wp-content/uploads/2016/10/Handleiding_Nederlandse_Revit_Standards.pdf) beschrijft o.a. de mogelijke export-instellingen voor een IFC, waar de [Handleiding Revit](http://www.bimcollab.com/en/Support/Support/Downloads/BIMcollab-ZOOM) sterk ingaat op de informatie levering specificatie (ILS). Kijk vooral naar de onderdelen NL/SfB en materialen.

Handleiding gerelateerd aan de ILS : **[Handleiding Revit](https://www.bimloket.nl/documents/ILS_Native_Revit_v1_01_update_2020.pdf)** (v1.01 - update mei 2020)

Ga naar **Manage > Additional Settings > Assembly Code** en navigeer naar het NL/SfB-bestand middels browse en bevestig met OK om deze in Revit te laden. Wanneer u een element heeft geselecteerd, ga dan naar **Edit Type** en klik in de parameter **Assembly Code** en typ de juiste NL/SfB codering.

Het is ook mogelijk om de Assembly code uit een lijst te selecteren. Klik daarvoor op het blok met Assembly Code **.... a** aan de uiterst rechter kant en selecteer de juiste NL-SfB code.

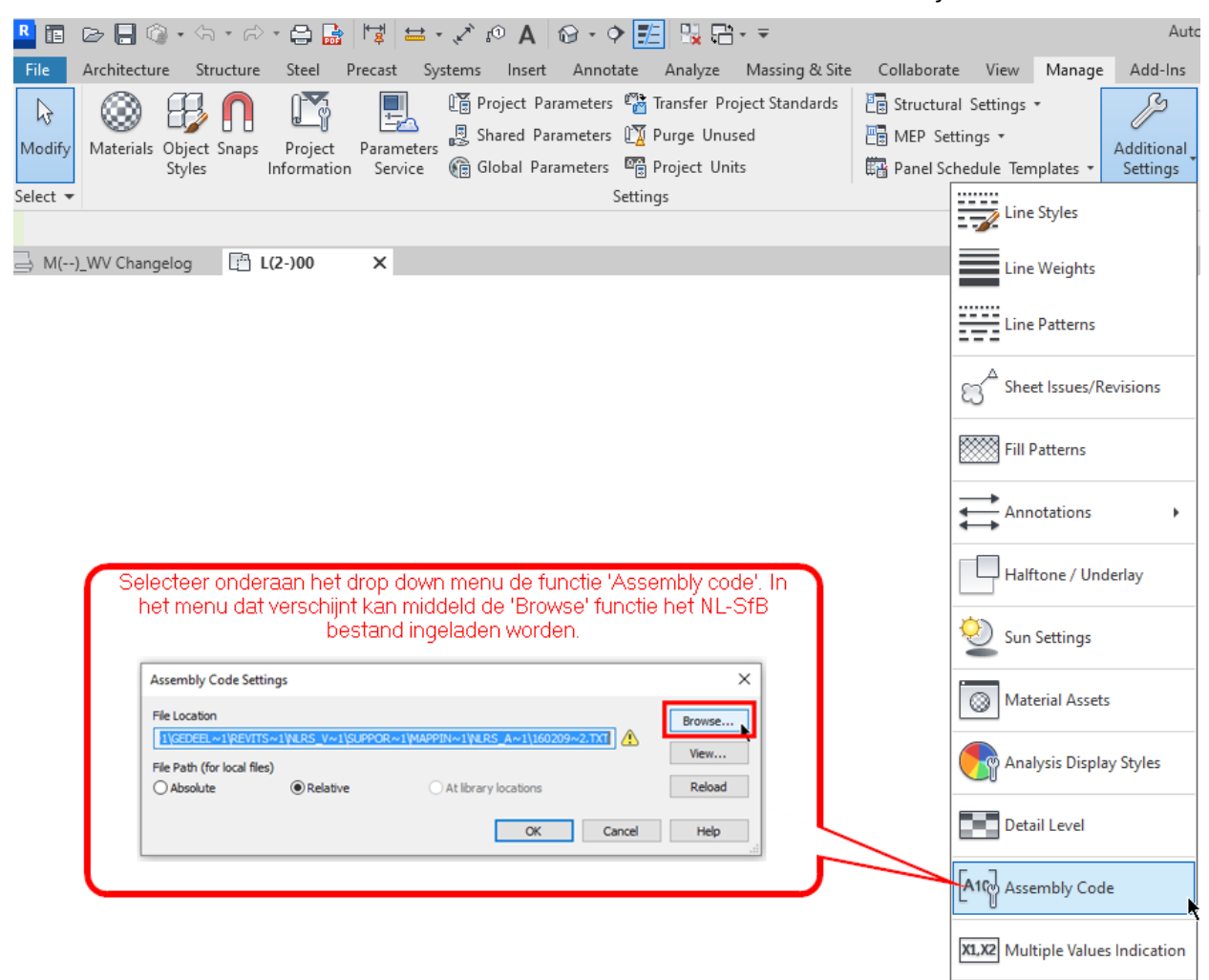

**Afbeelding 1: Classificatiecode Revit (NL/SfB).**

# <span id="page-23-0"></span>**4.3 IFC export Revit: handmatig instellen 'IFC export'**

Bij de IFC-export kunnen via *Modify setup* handmatig de IFC-exportinstellingen worden aangepast. Hier is het belangrijk dat voor de export de *"Export Revit property sets"*, *"IFC common property set"* en *"base quantities"* mee wordt genomen bij het wegschrijven/exporteren van het IFC-bestand.

Daarnaast dient een property schedule te worden ingeladen na het vinkje bij "export used defined propertyset" aan wordt gevinkt. Hier dient de door Madaster aangeleverde property schedule gebruikt te worden.

Modify Setup

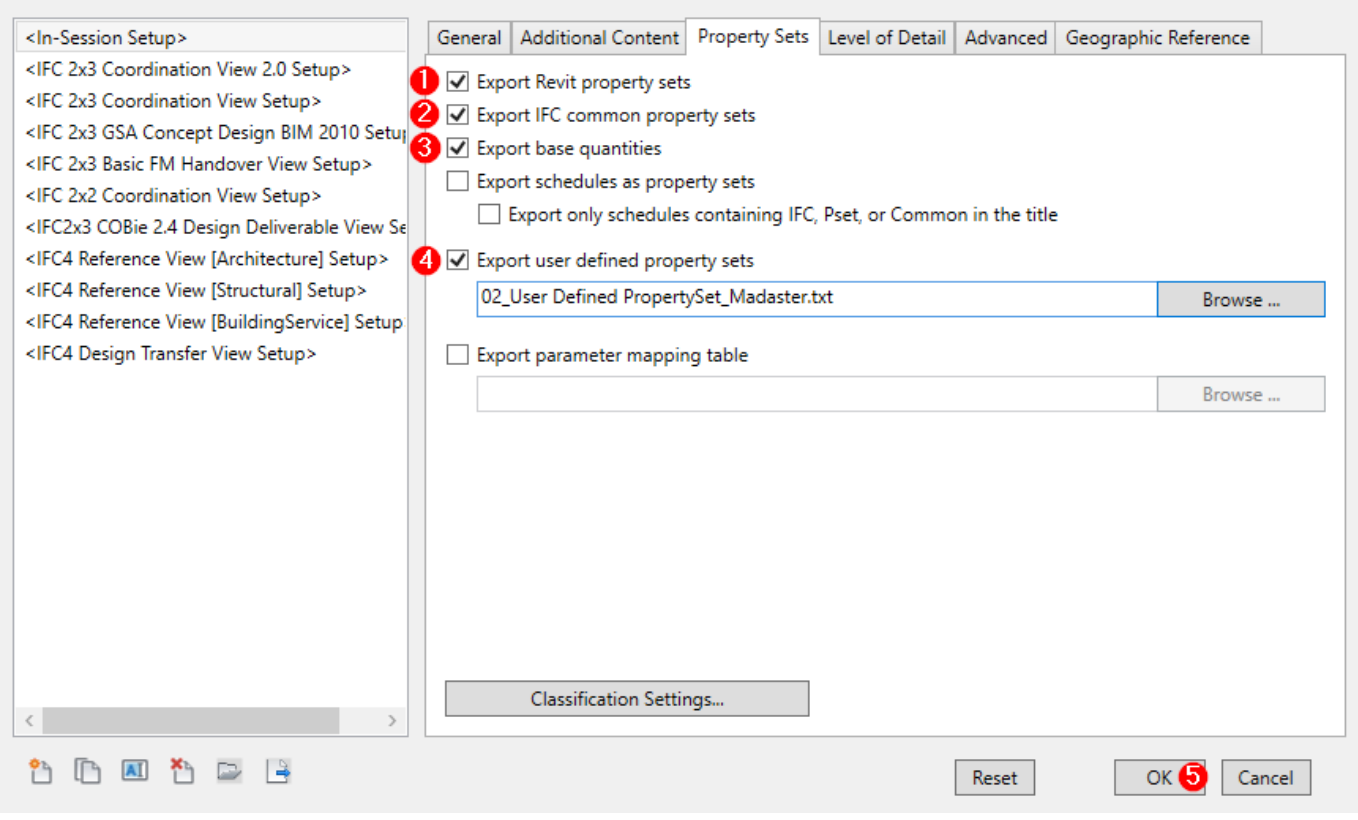

**Afbeelding 2: IFC-export settings.**

 $\times$ 

# <span id="page-24-0"></span>**5 ARCHICAD**

Voor de volgende stappen is een bestand nodig, namelijk *01\_Archicad propertyfile\_Madaster*, deze kan NIET worden aangepast. Indien nodig, neem hiervoor contact op met Madaster. Deze bestanden zijn te vinden op <https://docs.madaster.com/nl/nl/>

## <span id="page-24-1"></span>**5.1 Importeren van de Pset in Archicad**

Om gebruik te maken van de properties uit de Madaster Pset wordt er gebruik gemaakt van een Pset in de propertymanager. Deze properties kunnen als volgt worden ingeladen:

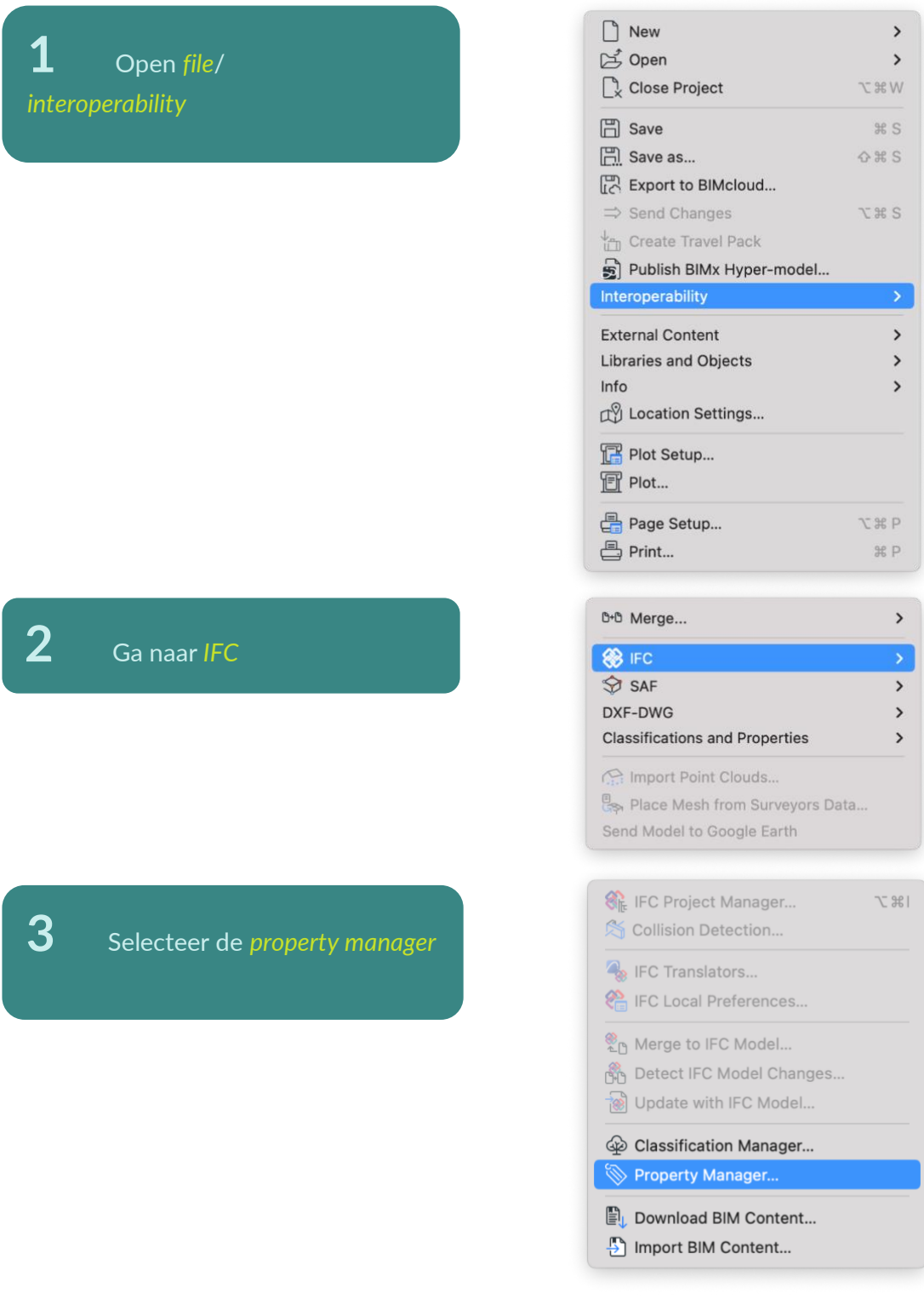

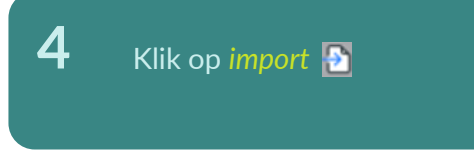

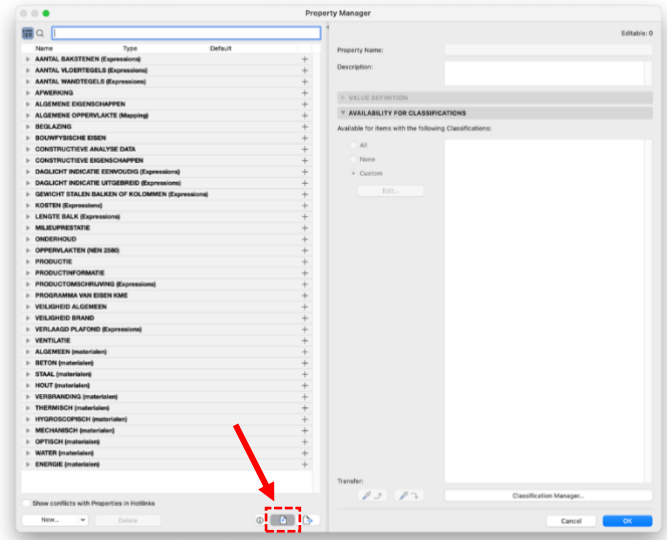

**5** Selecteer het Pset bestand *01\_Archicad propertyfile\_Madaster* en druk op *OK*

**6** Selecteer de *gewenste property* en ken deze toe. Vul in volgens specificatie

# <span id="page-25-0"></span>**5.2 NL-SfB toevoegen in Archicad**

Madaster maakt gebruik van (STABU-elementenmethode) de NL/SFB\* voor het classificeren van de elementen. Naar gelang de diepgang van het project kan gekozen worden voor een 2 of 4-cijferige notatie. Deze notatie is in de Categorie and Properties in de selection settings van een object toe te voegen. In dit venster dien je Manage IFC properties te openen en hierin de Apply predefined Rule te activeren. In dit laatste venster kun je de NL-BE Codering activeren en met de mate van detail (2 of 4 cijfers). De laatste stap is nu aan te geven welke NL/SFB Codering het desbetreffende object heeft. De volgende stappen dienen genomen te worden om de NL/SFB in Archicad te laden:

# **1** Open *file*/ *interoperability*

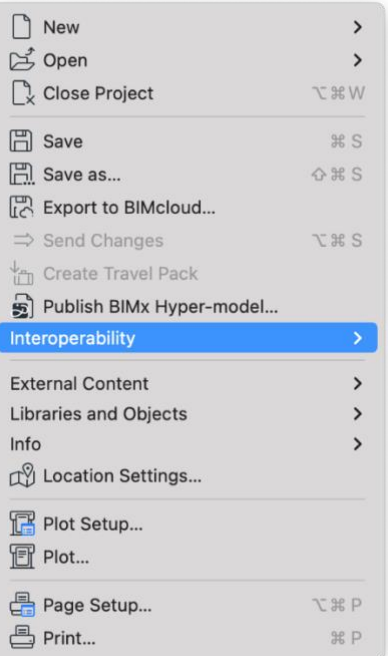

# **2** Ga naar *IFC*

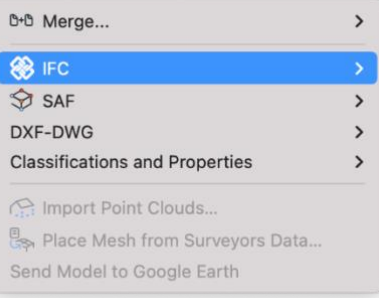

**3** Selecteer de *classification manager*

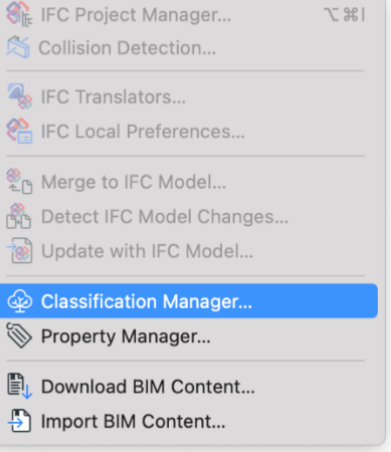

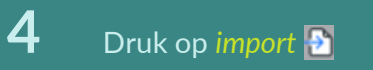

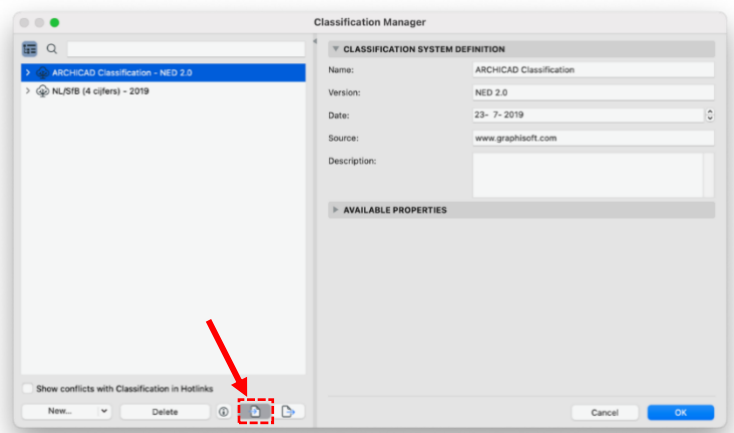

**5** Selecteer het NL/SFB bestand en druk op *OK*

**6** De *gewenste classificaties*  kunnen nu worden toegepast

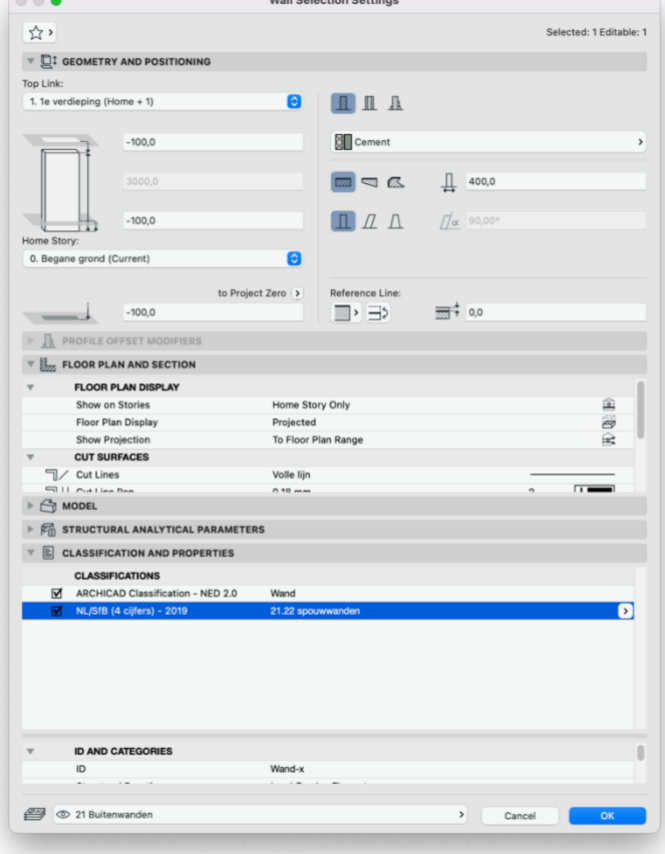

# <span id="page-28-0"></span>**5.3 IFC export Archicad: handmatig instellen 'IFC export'**

Note: De IFC export welke hieronder wordt beschreven is standaard opgenomen vanaf Archicad24 en hoger. Daarnaast zijn deze standaard te downloaden vi[a https://docs.madaster.com/nl/nl/](https://docs.madaster.com/nl/nl/)

Voor het inladen van de IFC export instellingen dienen de volgende stappen gevolgd te worden: Inlaad vind plaats via File  $\blacktriangleright$  interoperability  $\blacktriangleright$  IFC  $\blacktriangleright$  IFC translators

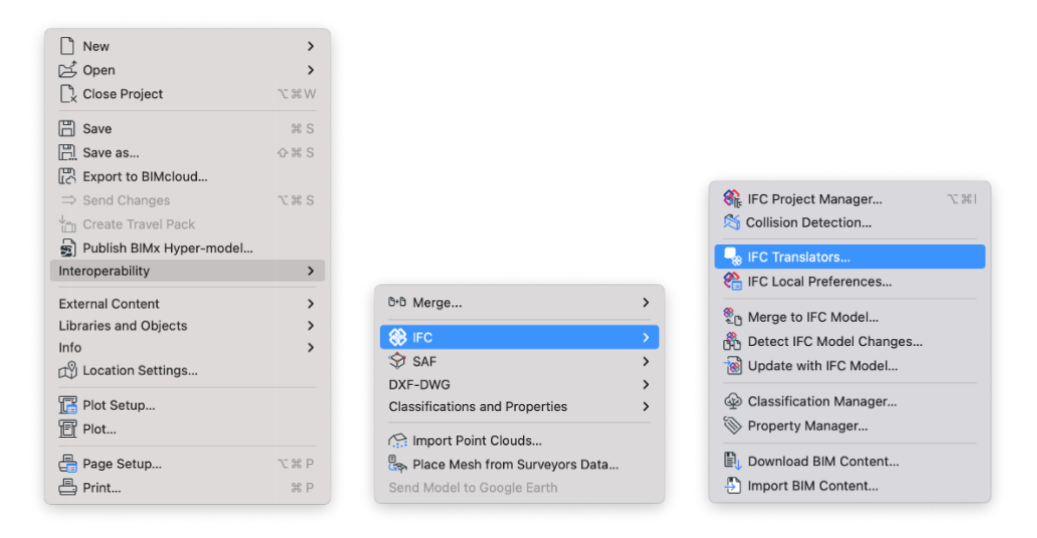

Standaard staat Madaster IFC export ingesteld onder Translators for export - ILS - Madaster Export

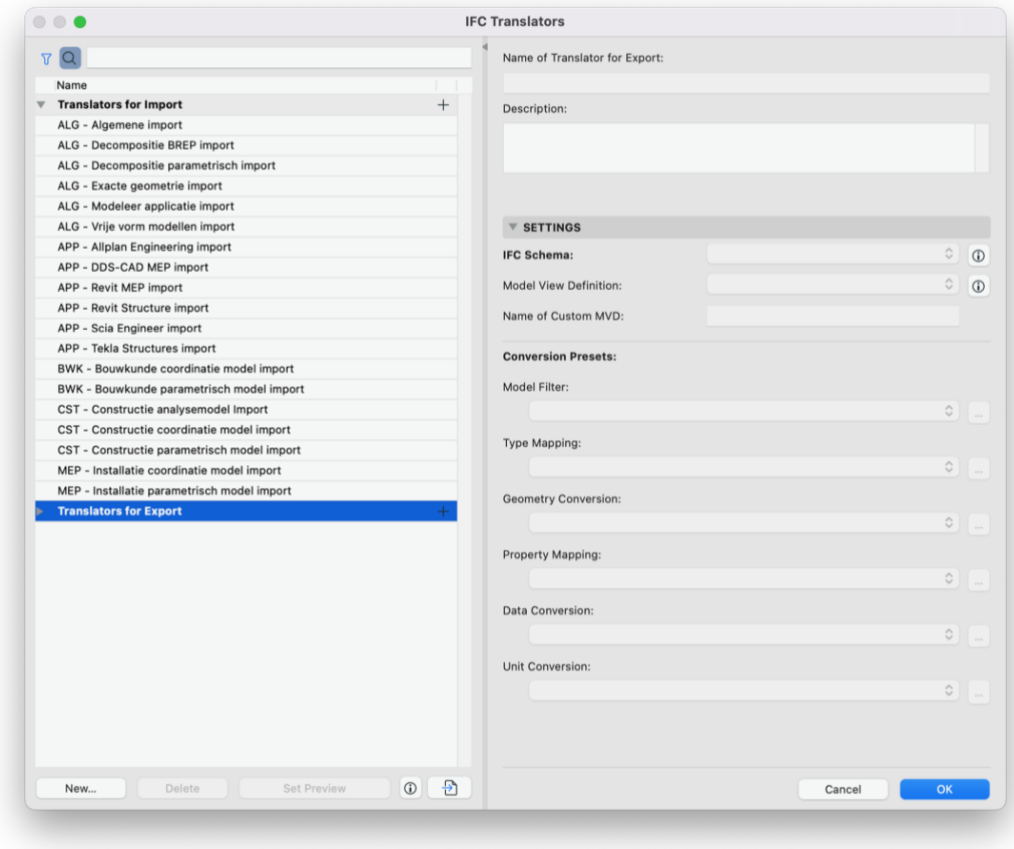

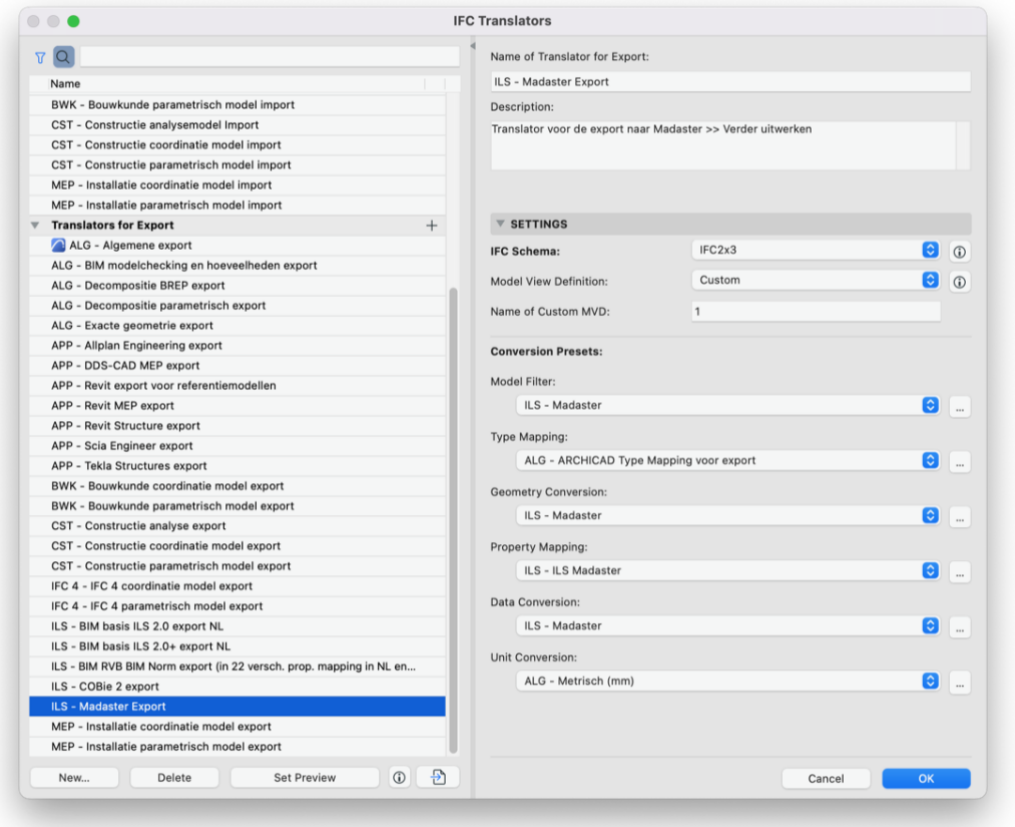

Als deze leeg staat dan is via import deze in te laden. De download is te vinden in <https://docs.madaster.com/nl/nl/> of Bij Kubus Download

Als je toch nadmatig wil instellen zie Beschrijving vorige handleiding welke staat onder Madaster docs